## **Direct Installation**

You can install the CentreWare printer drivers from the CD, from network location, from a URL, or intranet address.

**NOTE:** After you start the installer, it detects the operating system of the server or workstation. If that operating system does not meet the product requirements, the installer issues a message and exits. This behavior would occur, for example, if you attempted to install drivers housed on a Windows 2000 server onto a client running Windows 3.1.

## **To install Windows printer drivers:**

1 Do one of the following:

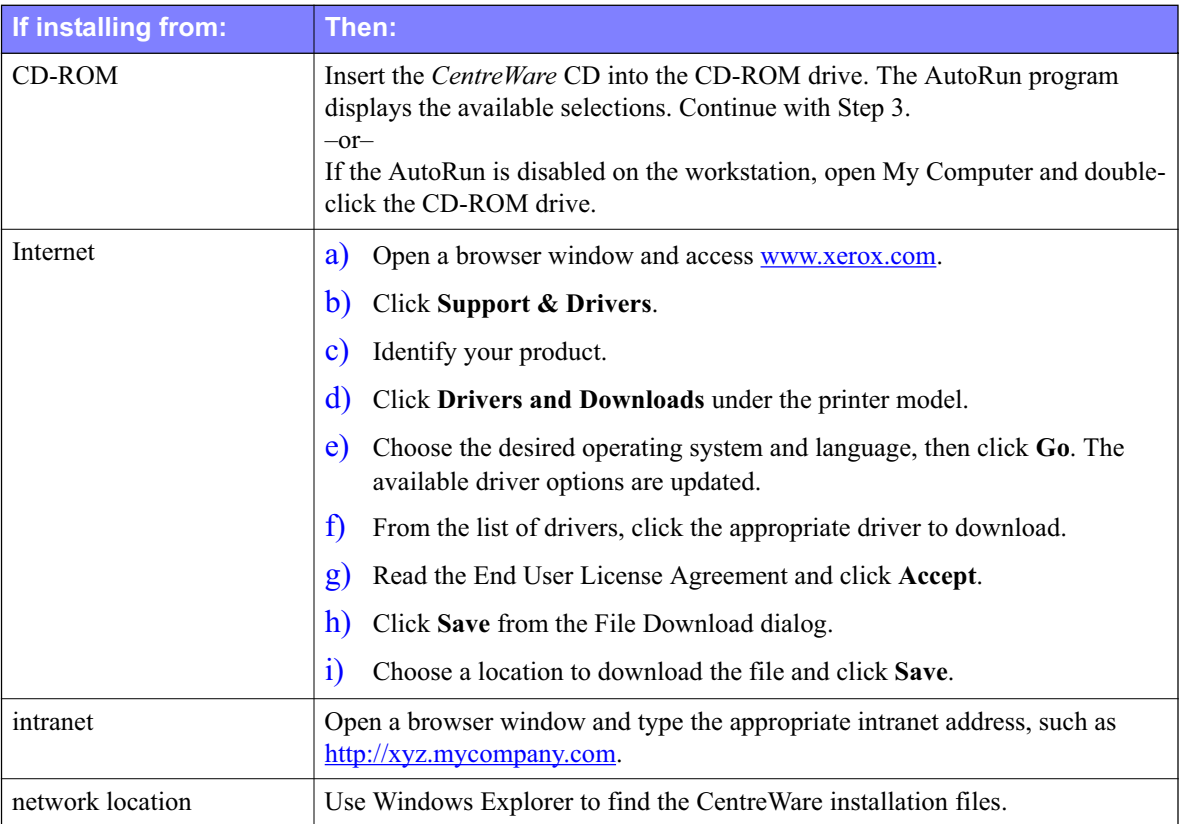

- 2 Double-click **install.exe**. The AutoRun program displays the available selections.
- 3 Click **Install Drivers**.
- 4 An administrator may have created a screen containing customized instructions for the site. If such a screen appears, record and follow any posted instructions. Then click **Next**.

5 The installer scans supported direct connections as well as the local network subnet for printers. The results appear on the Select Printer screen.

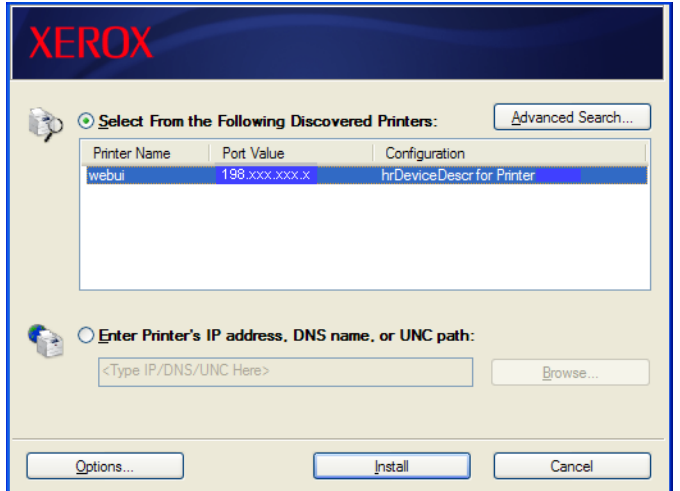

**Figure 2-1: Discovered Printers**

Do one of the following:

- If the printer that you want to install appears in the list of discovered printers, click **Select From the Following Discovered Printers** and select the printer.
- If the printer does not appear in the list of discovered printers, do one of the following:
	- Click **Advanced Search and choose an automatic** or **manual search method**.

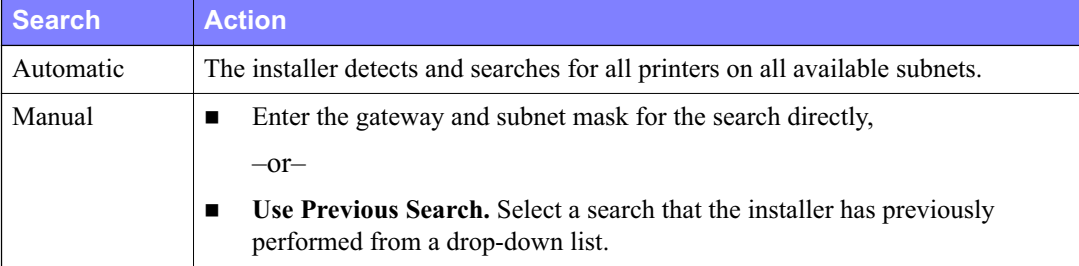

**After making your selections**, click **Search.**

 Choose **Enter Printer's IP address, DNS name, or UNC path**. Enter the information or browse for one of those identifiers.

**NOTE:** Examples of printers that may not appear on the discovered printers list or search results, regardless of operating system, include printers connected to a different subnet or printers on a print queue.

Using the discovered printers list, IP address, or DNS name to identify the printer results in the creation of a local print queue, while using the UNC name associates the printer with an existing queue.

If you enter an invalid IP address or device discovery fails, the Select Printer Configuration dialog appears and enables you to choose the correct driver to install from the list of supported printers. 6 Click **Options** to configure any of the following settings:

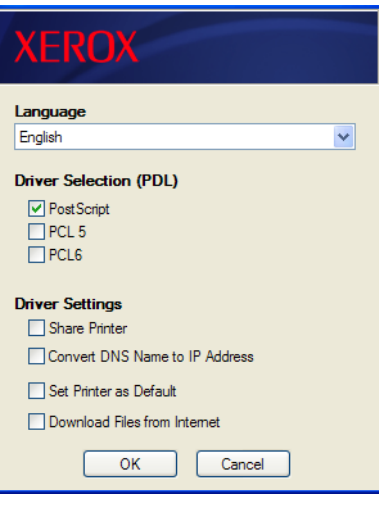

**Figure 2-2: Driver Options**

- **Language—Select the language in which to run the installer.**
- **Driver Selection (PDL)—Choose at least one of the following PDLs: PCL 5, PCL 6, or** PostScript (all printers). The PostScript driver is the default selection. For more information on driver selection, see *Types of CentreWare Printer Drivers* on page 1-3.

**NOTE:** This setting does not impact installation of a printer that is assigned to a network queue.

- **Driver Settings—Select any of the following options:** 
	- Share the printer on the network (requires Windows NT  $/ 2000 / XP / Server 2003$ ).
	- Convert the printer's DNS name to an IP address.
	- Set the printer as your Windows default.
	- Download driver files from the Internet (You must be connected to the Web Site during installation).

Click **OK** to exit Options.

7 Click **Install**. The installer copies the driver files, edits the registry, and adds the printer to the workstation or server.

**NOTE:** If you do not have sufficient rights to install a printer on the designated server, a logon prompt will appear. Enter a valid user name and password to continue the installation.

- 8 The Installation Complete screen appears to report a successful installation. Do any of the following:
	- Click **Set Contact/Location** to enter, review, or edit the Printer Administrator Name, Printer Administrator Phone Number, Printer Administrator Location, and Printer Location.
	- Click the support link to learn about using the printer.
- 9 Click **Finish** to end the installation.

**NOTE:** If the installation fails, an Installation Failed window, with applicable error messages and suggestions, appears. Click **Close** to end the installation attempt.